## **FAQ N510 Registration of Polycom DECT Soundstation**

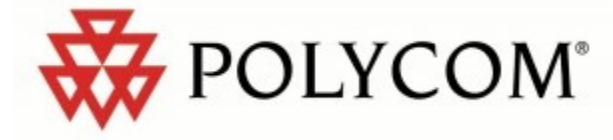

## **You can register other GAP conform DECT Portable Part on N510IP PRO with their own specific registration procedure.**

To start the registration for other devices on a N510IP base station

**press the Registration Button in front of base for approx. 3seconds**

or use the Web configurator of N510IP:

**Settings -> Management -> Miscellaneous-> Start Registration**

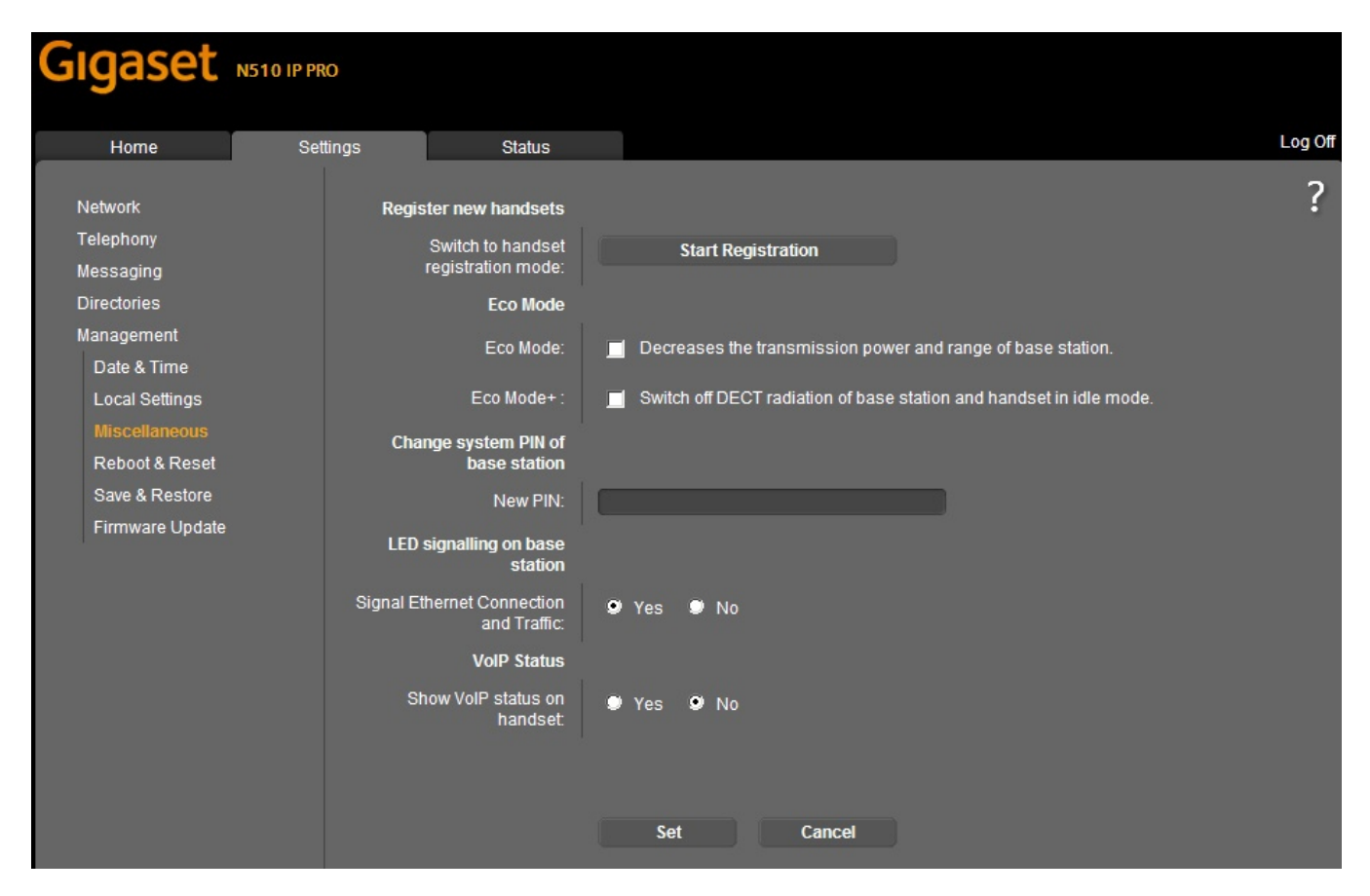

Please note: All base connections are assigned to a Portable Part as receive connections directley after registration is complete. The first configured VoiP connection is assigned to the Portable Part as a send connection.

To find out The Registration procedures of other conforming DECT Portable Parts (PP) pleased look into their user manuals.

## **As an example the registration procedure of an conference phone (PP) POLYCOM Soundstation 2W**

- Go to the menu and navigate to 'Admin Setup -> Diagnostics -> Restore Defaults' and press the 'OK' soft button. It will work instantaneously, then navigate down to 'Reboot Phone' and press the 'Reboot' soft button. Your phone will reboot.
- Go to the menu and navigate to 'Admin Setup -> Registration' and follow the steps carefully.

• choose the connection protocol GAP and press 'OK'